## Anleitung: MS Teams als Backup in mündlichen Prüfungen

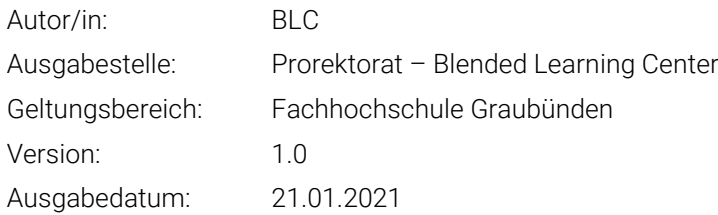

## 1 Einleitung

Sollte während der mündlichen Prüfung das Webex als Proctoring ausfallen, dient MS Teams als Backup.

## 2 Erstellen eines MS Teams Raum

Um einen MS Teams Raum zu erstellen müssen folgende Punkte abgearbeitet werden:

1. Gehen Sie in Ihren Outlook-Kalender und klicken Sie auf «Neue Teams-

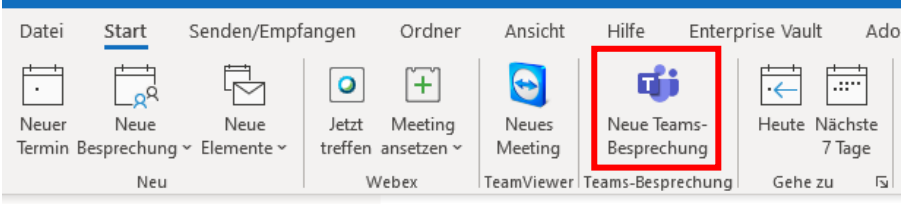

Besprechung.

2. Nun öffnet sich ein neues Fenster um die «Besprechung» anzusetzen. Hier geben Sie den Titel, die E-Mailadresse des Dozierenden und das Datum ein. Sie können nun schon den Link zur Besprechung kopieren und verborgen als Link

Microsoft Teams-Besprechung

Nehmen Sie teil auf Ihrem Computer oder auf der mobilen App Klicken Sie hier, um an der Besprechung teilzunehmen

Weitere Infos | Besprechungsoptionen

Fachhochschule Graubünden Scola auta spezialisada dal Grischun Scuola universitaria professionale dei Grigioni University of Applied Sciences of the Grisons

graub Inden Bildung und Forschung

im gewünschten Moodle-Kurs hochladen.

3. Sie können nun die Einstellungen für ihren Raum vornehmen. Hierfür klicken Sie auf «Besprechungsoptionen». Es sollte sich nun ein Browserfenster öffnen. Nehmen Sie nun folgende Änderungen vor und klicken Sie auf «Speichern»

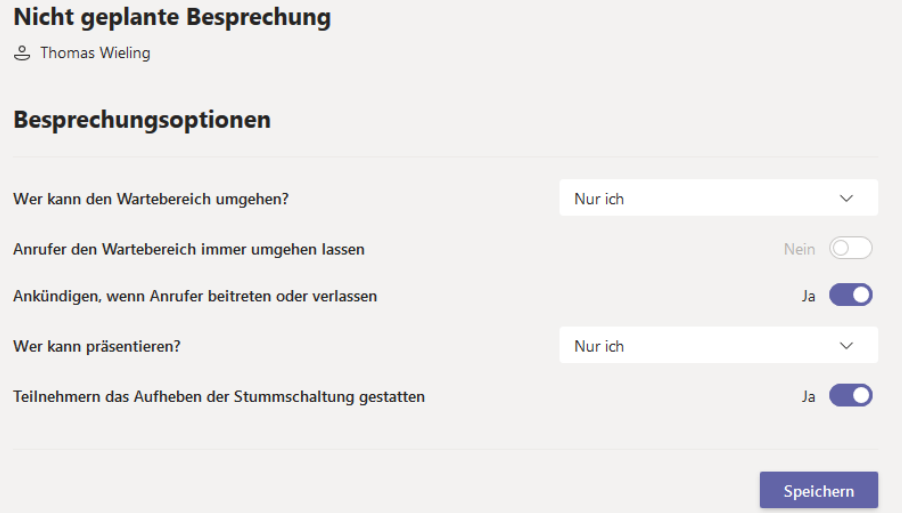

4. Wurden alle Angaben eingegeben klicken Sie auf Senden. Die Dozierenden erhalten so ebenfalls den Link zum MS-Teams Raum.

3 Wie kann ich Studierende aus dem Warteraum zulassen?

Studierende, welche sich einloggen sind zu Beginn im Warteraum. Diese können Sie durch Klick auf «Zulassen» in den Raum zulassen.

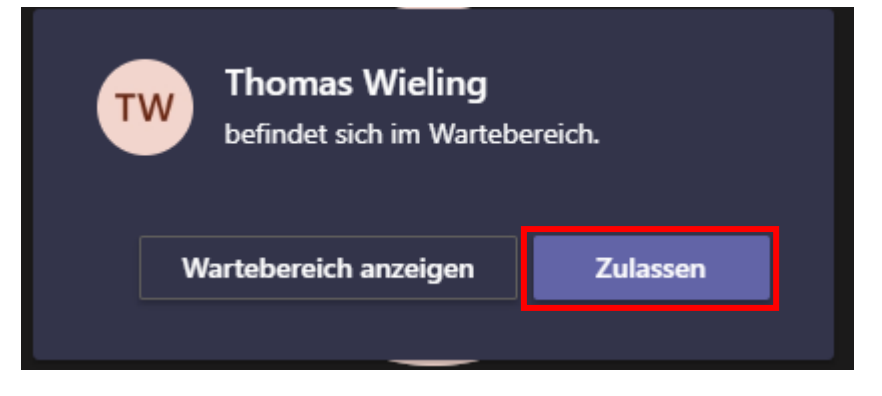